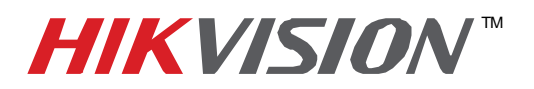

## **TECHNICAL BULLETIN**

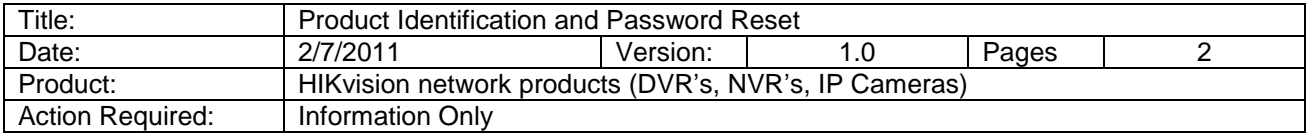

Connect your PC and DVR directly or through a switch.

- 1. Download and Install the IVMS4000 Client Software. Please refer to the iVMS4000 manual for installation help and instruction.
- 2. Launch the iVMS4000 and click on the **Setup** tab. Right Click on Upper Area, designated by the globe icon, select **Add Device.**

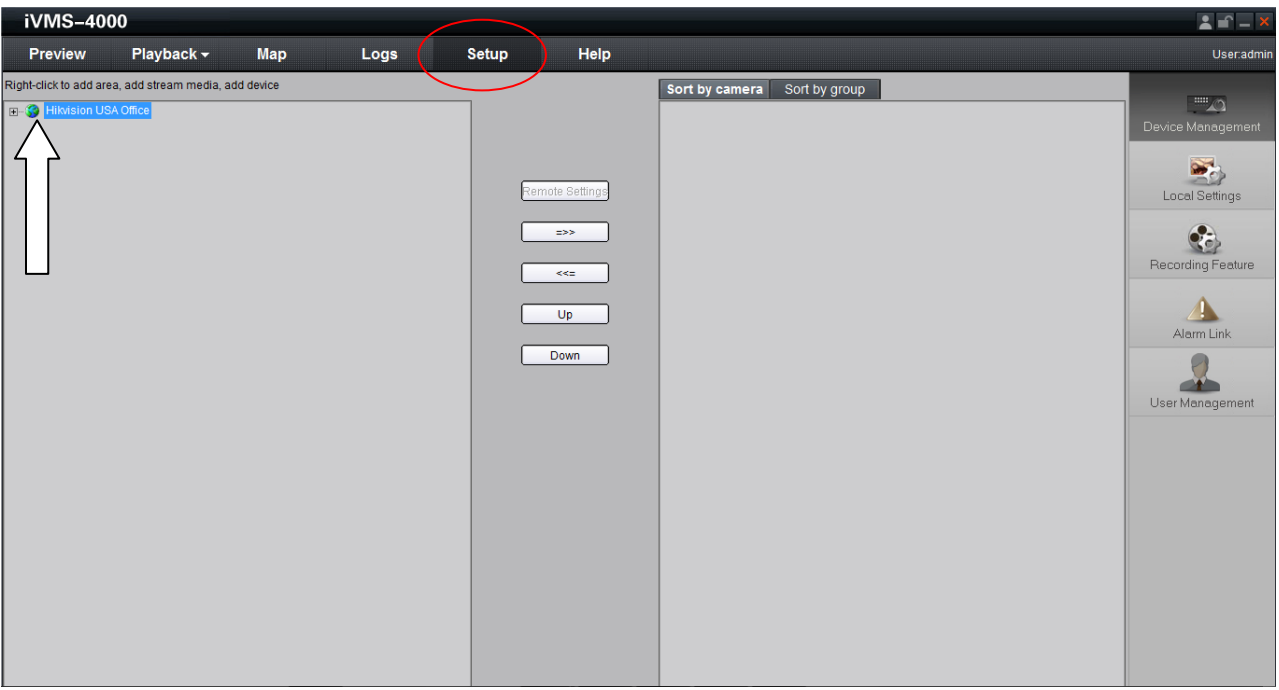

3. On the modify device information window click on the **Online Device.**

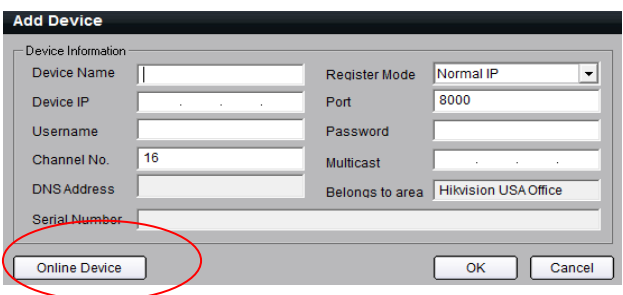

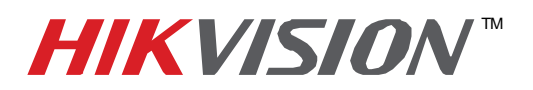

## **TECHNICAL BULLETIN**

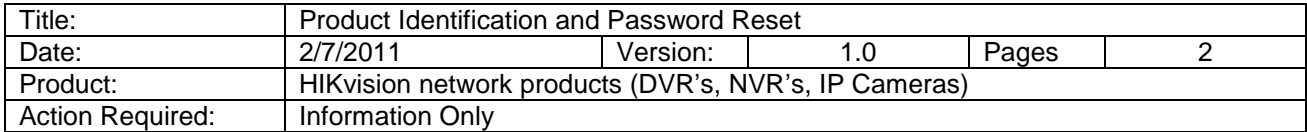

- 4. This will open up a list of devices. You will see your DVR / Camera on the list.
- 5. Locate the Serial Number column. You may need to stretch the field to see all of the 24 to 30 characters.
- 6. Provide us with this number and we can generate a reset password code. Take a screen shot. Please include with this screen shot the date on the DVR or Camera.
- 7. Please email your screen shot and date to [techsupport@hikvisionusa.com](mailto:techsupport@hikvisionusa.com)
- 8. When you receive the password reset code, click on the device you wish to reset. The line will turn blue.
- 9. Input the code you received into the **Restore DVR's default** field. Click **OK.**

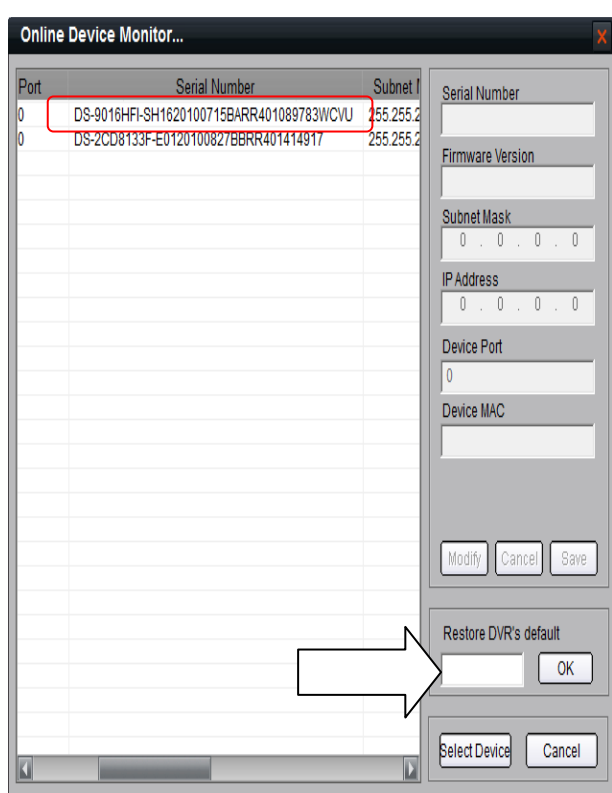

## 10. You will see **"Resume is successful."**

The default password is 12345.

Please wait 2 min and then power cycle the DVR / IP Camera.

If you are still unable to log in to the DVR or IP Camera please contact tech support at

[techsupport@hikvisionusa.com](mailto:techsupport@hikvisionusa.com) or call us at (909) 895- 0400 x 800

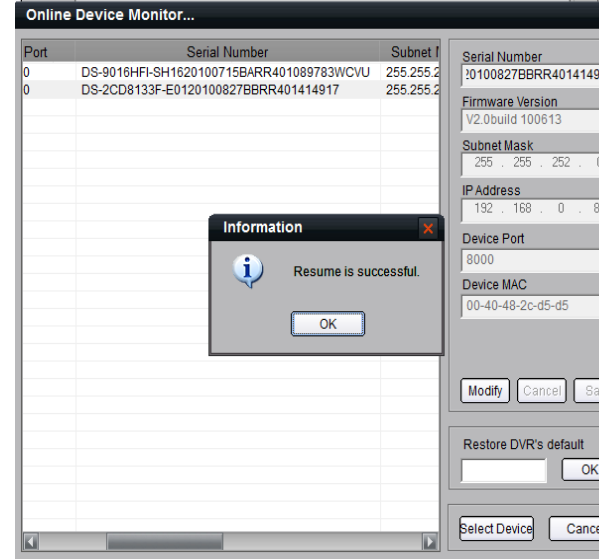